5

**57 <sup>56</sup> <sup>58</sup>**

 $\begin{pmatrix} \vert \mathbf{b} \vert \end{pmatrix}$  (a)

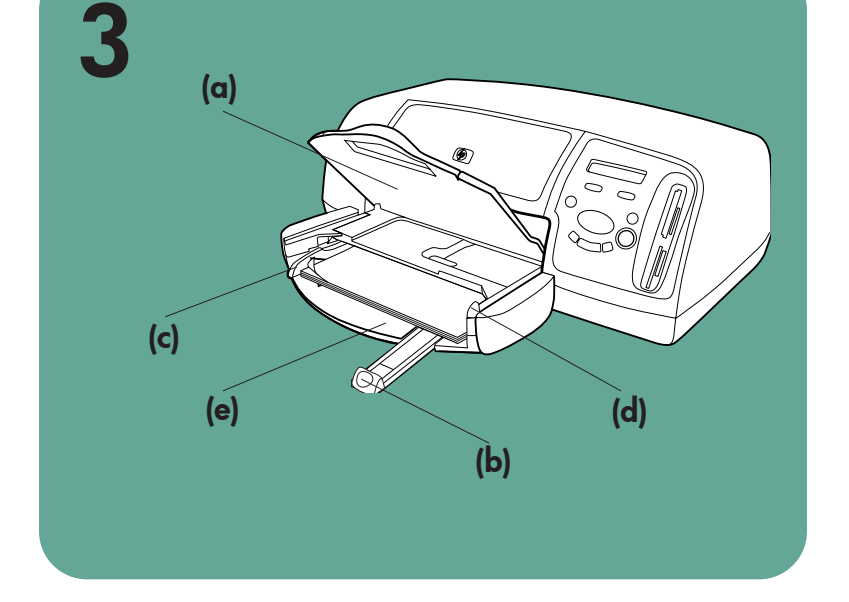

# \*Q1603-90189\* Q1603-90189

## hp photosmart 7350 Setup-Poster guida di preparazione installation

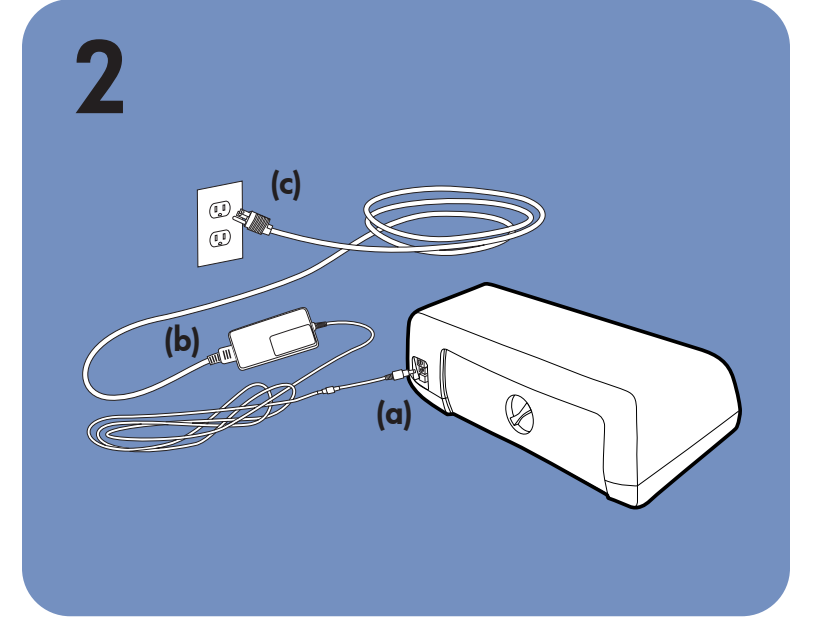

# 4  $\bigcirc$ (c) (a) (d) (b)

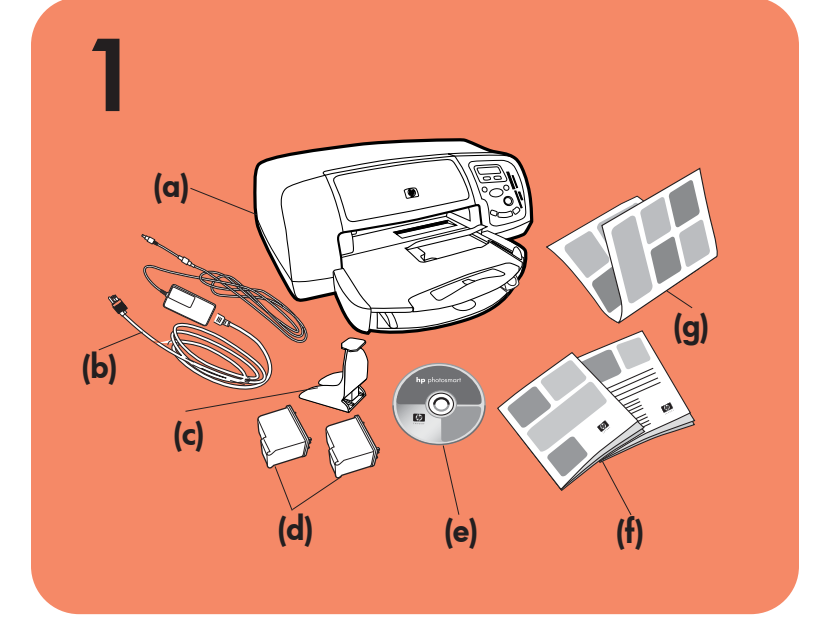

(c)

(g)

(f)

(d)

#### Windows PC:

Legen Sie die HP Photosmart CD ein, bevor Sie den Drucker über das USB-Kabel mit Ihrem Computer verbinden.

Ne touchez ni les buses d'encre ni les contacts en Prima di collegare la stampante al computer con il cavo USB, inserire il CD HP Photosmart.

Insérez le CD hp photosmart avant de connecter l'imprimante à votre ordinateur au moyen du câble USB.

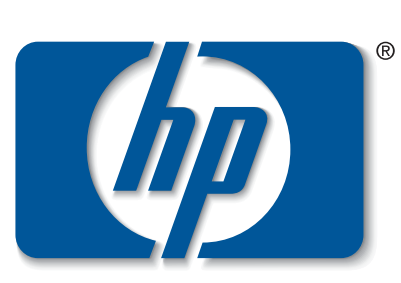

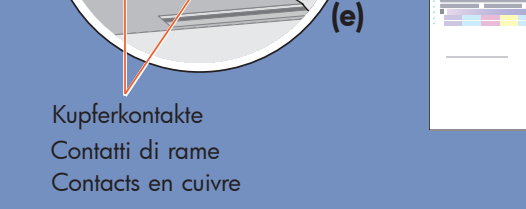

n v e n t

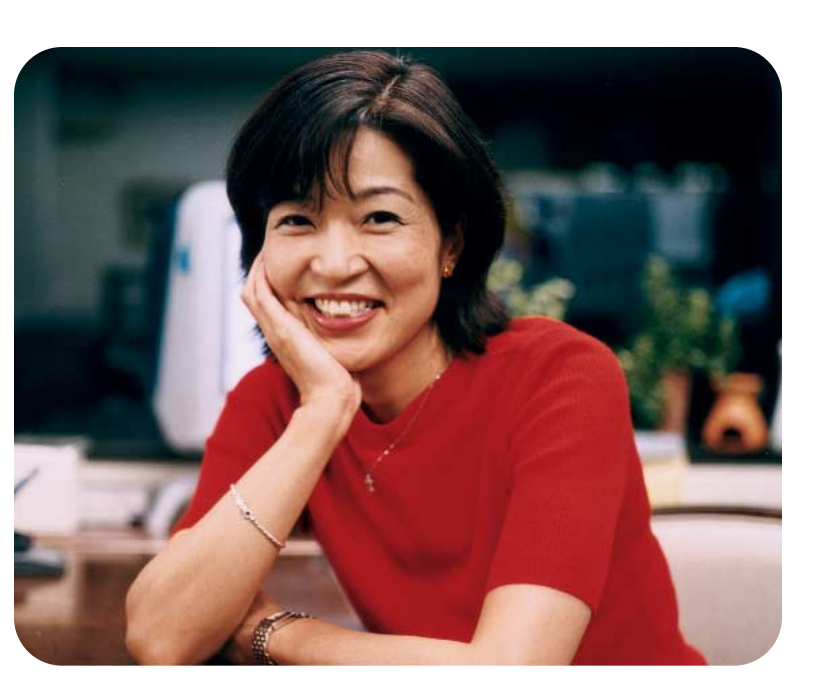

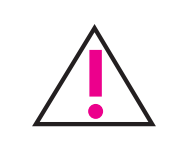

Tintendüsen und Kupferkontakte

nicht berühren!

Non toccare gli ugelli dell'inchiostro né i contatti di

rame!

cuivre !

#### déballez votre imprimante hp

- a. Imprimante
- b. Module d'alimentation et cordon
- c. Boîte de protection de la cartouche d'impression
- d. Cartouches d'impression (HP n° 57 et HP n° 58)
- e. CD-ROM contenant le logiciel et l'aide en ligne
- **Documentation**
- g. Guide d'installation

#### branchez le cordon d'alimentation

- 1. Connectez le module d'alimentation à l'arrière de l'imprimante (a).
- 2. Branchez le cordon d'alimentation dans le module (b).
- 3. Branchez le module sur une prise de courant alimentée (c).

- 1. Appuyez sur le bouton **Alimentation** (a) pour mettre l'imprimante sous tension.
- 2. A l'invite, appuyez sur l'extrémité droite du bouton Outils (b) jusqu'à ce que le menu Sélection de la langue apparaisse sur l'écran LCD (c). Appuyez sur OK/Oui pour continuer.
- 3. A l'invite, appuyez sur l'extrémité droite du bouton Outils jusqu'à ce que votre langue apparaisse en surbrillance. Appuyez une première fois sur OK/Oui (d) pour sélectionner votre langue, puis une deuxième fois pour confirmer votre choix.
- 4. A l'invite, appuyez sur l'extrémité droite du bouton Outils jusqu'à ce que votre pays/région apparaisse en surbrillance. Appuyez sur OK/Oui pour valider votre choix.

## chargez du papier ordinaire

- 1. Soulevez le bac de SORTIE (a).
- 2. Tirez le guide de longueur du papier (b) situé sur le bac d'ENTREE.
- 3. Faites glisser le guide de largeur du papier (c) vers la gauche en le tirant au maximum.
- 4. Tirez vers vous au maximum le levier du bac photo (d). Vous dégagez ainsi le bac photo.
- 5. Placez une pile de papier dans le bac d'ENTREE (e).
- 6. Réglez les guides de largeur et de longueur contre les bords du papier, sans faire plier ce dernier.
- 7. Abaissez le bac de SORTIE.

#### sélectionnez votre langue

#### installez les cartouches d'impression

- Schalten Sie den Drucker mit Hilfe der Netztaste (a) ein.
- 2. Drücken Sie nach Aufforderung die rechte Seite der Taste Werkzeuge (b), bis auf der LCD-Anzeige (c) die Aufforderung zur Sprachauswahl erscheint. Drücken Sie zum Fortsetzen die Taste OK/Ja.
- 3. Drücken Sie nach Aufforderung die rechte Seite der Taste Werkzeuge, um Ihre Sprache hervorzuheben. Drücken Sie die Taste OK/Ja (d), um diese Sprache auszuwählen. Drücken Sie die Taste OK/Ja erneut, um die Auswahl zu bestätigen.
- 4. Drücken Sie nach Aufforderung die rechte Seite der Taste Werkzeuge, bis Ihr Land/Ihre Region auf der LCD-Anzeige hervorgehoben wird. Drücken Sie die Taste OK/Ja, um Ihr Land/Ihre Region auszuwählen.

- 1. Si l'imprimante n'est pas sous tension, appuyez sur le bouton Alimentation (a) pour la mettre en marche.
- 2. Ouvrez le capot supérieur (b). Le berceau de la cartouche vient se placer au centre de l'imprimante.
- 3. Ouvrez les deux loquets du berceau de la cartouche d'impression (c) en tirant sur la partie inférieure.
- 4. Sur chaque cartouche, retirez la bande adhésive (d).
- 5. Insérez la cartouche trichromique HP n° 57 dans le magasin de gauche (e).
- Insérez la cartouche photo HP n° 58 dans le magasin de droite.
- 6. Fermez les deux loquets du berceau : tirez pour cela sur la partie inférieure des loquets, appuyez vers le bas, puis relâchez les loquets (f).
- 7. Fermez le capot supérieur. Appuyez sur OK/Oui. Une page d'étalonnage (g) s'imprime automatiquement afin de vérifier que les cartouches d'impression sont bien en place.

#### installez une cartouche d'encre noire

Achetez une cartouche d'encre noire HP n° 56. Pour une impression plus rapide et de meilleure qualité de vos documents texte, remplacez la cartouche photo dans le magasin de droite par une cartouche d'encre noire HP n° 56.

Si vous souhaitez ensuite imprimer de superbes photos,

retirez la cartouche d'encre noire et réinstallez la cartouche photo HP n° 58 dans le magasin de droite. Stockez la cartouche d'impression non utilisée dans la boîte de protection livrée avec votre imprimante.

- 
- 1. Heben Sie die Papierausgabe (a) an.<br>2. Ziehen Sie die Länasführuna (b) des F Ziehen Sie die Längsführung (b) des Papiereinzugs heraus.
- 3. Schieben Sie die seitliche Führung (c) so weit wie möglich nach links.
- 4. Ziehen Sie den Schieber (d) des Fotoeinzugs bis zum Anschlag zu sich heran, um den Fotoeinzug zu deaktivieren.
- 5. Legen Sie Normalpapier in den Papiereinzug (e) ein.
- 6. Stellen Sie die seitliche und die Längsführung so ein, dass diese am Papier anliegen, ohne es zu knicken.
- 7. Klappen Sie die Papierausgabe herunter.
- 2. Estrarre il guida-carta (b) dal vassoio.
- 3. Spostare il guida-carta in larghezza (c) tutto a sinistra.
- 4. Spostare il cursore del vassoio per foto (d) in fuori finché si ferma. Il vassoio per foto si sbloccherà.
- 5. Caricare il vassoio (e) con una risma di carta comune.
- 6. Regolare il guida-carta in larghezza e quello in lunghezza, in modo che tocchino i bordi dei fogli senza piegarli.
- 7. Abbassare il vassoio di uscita.

#### hp Drucker auspacken

a. Drucker

- Netzteil und Kabel
- c. Schutzvorrichtung für Druckpatronen
- d. Druckpatronen (HP Nr. 57 und HP Nr. 58)
- Software und Online-Hilfe zum Drucker auf CD
- **Dokumentation**
- Setup-Poster

#### Netzkabel anschließen

- 1. Premere il pulsante Alimentazione (a) per accendere la stampante.
- 2. Alla richiesta, premere il lato destro del pulsante Strumenti (b) finché sull'LCD non compare la scelta Lingua. (c) Premere OK/Sì per continuare.
- 3. Alla richiesta, premere il lato destro del pulsante Strumenti per evidenziare la propria lingua. Premere OK/Sì (d) per scegliere la lingua e ancora OK/Sì per confermare la scelta.
- 4. Alla richiesta, premere il lato destro del pulsante Strumenti finché sull'LCD non viene evidenziato il paese desiderato. Premere OK/Sì per effettuare la scelta.
- 1. Verbinden Sie das Netzteil mit dem entsprechenden Anschluss (a) auf der Rückseite des Druckers.
- 2. Verbinden Sie das Netzkabel mit dem Netzteil (b).
- 3. Verbinden Sie das Netzteil mit einer funktionierenden Netzsteckdose (c).

- 1. Sollevare il vassoio di uscita (a).
- dans le bac d'ENTREE

## Normalpapier in den

Papiereinzug einlegen

Inserire la cartuccia di stampa fotografica HP #58 nel vano di destra.

#### Sprache auswählen

## Druckpatronen installieren

- 1. Ist der Drucker ausgeschaltet, schalten Sie diesen durch Drücken der **Netztaste** (a) ein.
- 2. Öffnen Sie die obere Abdeckung (b). Der Druckpatronenhalter wird in die Mitte des Druckers bewegt.
- Öffnen Sie beide Verriegelungen der Druckpatronen (c), indem Sie deren Unterseite herausziehen.
- 4. Entfernen Sie die Schutzfolien (d) von den Druckpatronen.
- 5. Setzen Sie die dreifarbige Druckpatrone HP Nr. 57 in die linke Aufnahme (e) ein.
	- Setzen Sie die Fotodruckpatrone HP Nr. 58 in die rechte Aufnahme ein.
- 6. Schließen Sie beide Druckpatronenverriegelungen. Ziehen Sie dazu die Unterseite der Verriegelungen (f) heraus, drücken Sie die Verriegelungen nach unten, und lassen Sie diese los.
- 7. Schließen Sie die obere Abdeckung. Drücken Sie die Taste OK/Ja. Eine Kalibrierungsseite (g) wird automatisch gedruckt. Auf diese Weise wird sichergestellt, dass die Druckpatronen korrekt installiert sind.

#### Schwarze Druckpatrone installieren

Die schwarze Druckpatrone HP Nr. 56 müssen Sie separat bestellen.

Wenn Sie Textdokumente schneller und besser drucken möchten, ersetzen Sie die Fotodruckpatrone in der rechten Aufnahme durch eine schwarze Druckpatrone HP Nr. 56.

Wenn Sie Fotos in optimaler Qualität drucken möchten,

entfernen Sie die schwarze Druckpatrone, und installieren Sie erneut die Fotodruckpatrone HP Nr. 58 in der rechten Aufnahme.

Bewahren Sie nicht benötigte Druckpatronen in der mitgelieferten Schutzhülle für Druckpatronen auf.

#### collegare il cavo di alimentazione

- 1. Collegare il modulo di alimentazione sul retro della stampante (a).
- 2. Collegare il cavo di alimentazione al modulo di alimentazione (b).
- 3. Collegare il modulo di alimentazione a una presa di corrente (c).

#### inserire la carta nel vassoio

#### scegliere la lingua

## installare le cartucce

- 1. Se la stampante è spenta, premere il pulsante Alimentazione (a) per accenderla.
- 2. Aprire il coperchio superiore (b). L'alloggiamento della cartuccia si sposterà verso il centro.
- 3. Aprire entrambi i ganci dell'alloggiamento della cartuccia (c) tirandone in fuori il bordo inferiore.
- 4. Togliere il nastro trasparente da ogni cartuccia (d).
- 5. Inserire la cartuccia a colori HP #57 nel vano di sinistra (e).

- 6. Chiudere entrambi i ganci delle cartucce tirandone in fuori il bordo inferiore, premendo verso il basso e rilasciandoli (f).
- 7. Chiudere il coperchio superiore. Premere il pulsante OK/Sì. Verrà stampata automaticamente una pagina di calibrazione (g) per verificare che le cartucce siano state installate correttamente.

#### installazione della cartuccia del nero

Controllare che la cartuccia del nero, acquistata a parte, sia una cartuccia HP #56.

Per stampare i documenti meglio e più in fretta, installare la cartuccia del nero HP #56 al posto della cartuccia fotografica nel vano destro.

Per tornare alla stampa fotografica, togliere la cartuccia del nero dal vano destro e rimettere la cartuccia fotografica HP #58.

Riporre la cartuccia non utilizzata nella sua protezione fornita come parte della dotazione della stampante.

#### estrarre la stampante hp dalla scatola

#### a. Stampante

- b. Modulo e cavo di alimentazione
- c. Protezione della cartuccia
- d. Cartucce (HP #57 e HP #58)
- e. Guida del software e della stampante su CD
- f. Documentazione
- g. Guida di preparazione (questo poster)

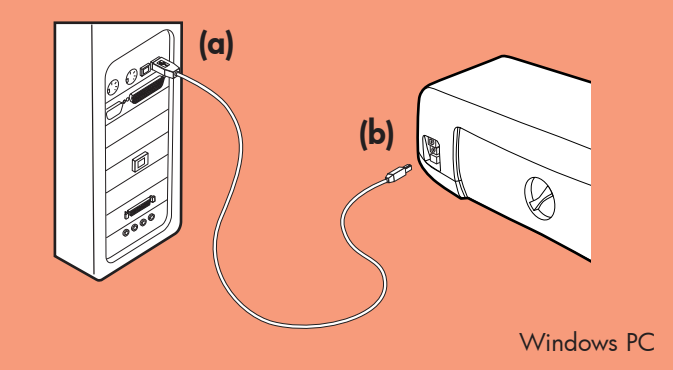

# 8  $\lbrack \varphi \rbrack$

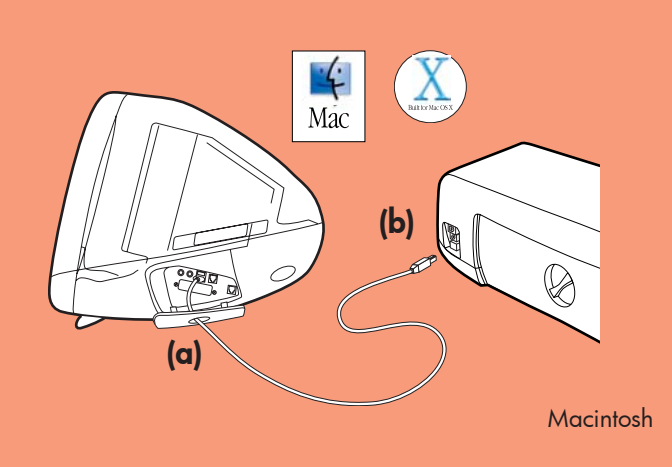

6

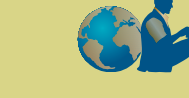

#### installez le logiciel de l'imprimante hp photosmart

Important : Insérez le CD hp photosmart afin de procéder à l'installation du logiciel de l'imprimante.

Remarque : Pour des instructions plus détaillées ou pour toute information relative au dépannage, reportez-vous à la brochure *Configuration du logiciel et assistance produit de l'imprimante hp photosmart*.

#### PC sous Windows

1. Assurez-vous d'avoir réalisé les étapes 1 à 5. Si votre ordinateur est éteint, allumez-le.

Important : Ne connectez pas l'imprimante à votre ordinateur avant d'y être autorisé. Désactivez le programme anti-virus avant d'installer le logiciel de l'imprimante.

2. Insérez le CD hp photosmart dans le lecteur de CD-ROM de votre ordinateur. La boîte de dialogue suivante s'affiche.

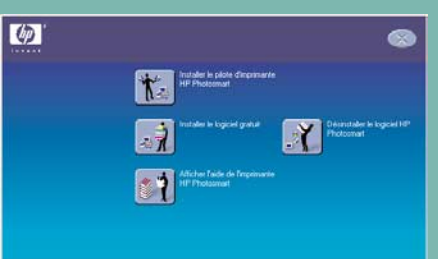

- $\div$ 1. Assurez-vous d'avoir réalisé les étapes 1 à 5. Si votre ordinateur est éteint, allumez-le. Important : Désactivez le programme anti-virus
- avant d'installer le logiciel de l'imprimante. 2. Passez à l'étape 7 pour connecter l'imprimante à votre ordinateur.

#### connectez l'imprimante à  $\bullet \leftrightarrow$ votre ordinateur collegare la stampante al  $\bullet \leftrightarrow$

 $\mathbb{F}$ 

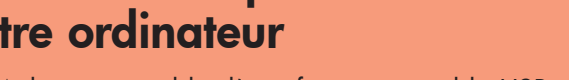

3. Cliquez sur Installer le pilote d'imprimante hp photosmart. Suivez les instructions à l'écran pour installer le pilote de l'imprimante.

Remarque : Si la boîte de dialogue ne s'affiche pas, utilisez l'Explorateur Windows ou le Poste de travail pour localiser votre lecteur de CD-ROM, puis double-cliquez sur setup.exe. La boîte de dialogue de l'imprimante hp photosmart s'affiche. Cliquez sur Installer le pilote d'imprimante hp photosmart.

Important : Ne connectez pas l'imprimante à votre ordinateur avant d'y être autorisé.

4. Passez à l'étape 7 pour connecter l'imprimante à votre ordinateur.

#### **Macintosh**

Remarque : Ne branchez pas le câble USB dans le port situé à l'avant de l'imprimante. Ce port est dédié à votre appareil photo numérique à impression directe hp.

Wichtig: Legen Sie zum Installieren der Druckersoftware die HP Photosmart CD ein. <u>!</u>

> Important : Assurez-vous que l'imprimante est directement connectée à votre ordinateur. Si vous installez le logiciel de l'imprimante alors que l'imprimante est connectée à l'ordinateur via un concentrateur USB, vous vous exposez à des erreurs et à une installation défectueuse.

4. Passez à l'étape 8 pour terminer l'installation du logiciel.

#### terminez l'installation du logiciel de l'imprimante hp photosmart

3. Klicken Sie auf die Option hp photosmart Druckersoftware installieren. Befolgen Sie die angezeigten Anweisungen.

#### PC sous Windows

- 1. Une fois l'imprimante connectée à votre ordinateur, continuez à suivre les instructions à l'écran pour terminer l'installation du logiciel de l'imprimante hp photosmart et du logiciel photo et imagerie hp.
- 2. Une fois l'installation terminée, l'ordinateur redémarre. Une fenêtre de bienvenue s'ouvre. Cliquez sur le texte **Cliquez ici pour imprimer une** page de test.

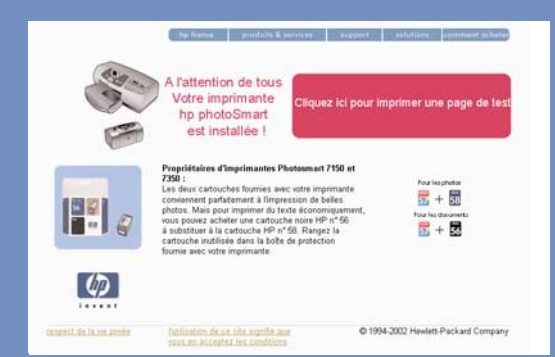

**Macintosh** 1. Führen Sie die Schritte 1 bis 5 aus.

#### Macintosh

1. Une fois l'imprimante connectée à votre ordinateur, insérez le CD hp photosmart dans le

lecteur de CD-ROM de celui-ci. Double-cliquez sur l'icône du CD HP Photosmart. 2. Double-cliquez sur l'icône d'installation de HP Photosmart, puis suivez les instructions à l'écran pour installer le logiciel de l'imprimante.

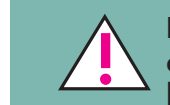

### assistance

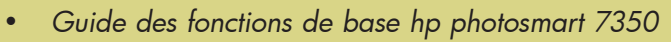

- Aide en ligne de l'imprimante hp photosmart
- Reportez-vous à la brochure *Configuration du logiciel et assistance produit hp photosmart* pour une liste des sites Web et des numéros de téléphone.
- www.hp.com/cposupport/loc/regional.html

Imprimé en Allemagne 08/02 v3 • Imprimé sur papier recyclé © 2002 Hewlett-Packard Company Windows est une marque déposée de Microsoft Corporation Macintosh est une marque déposée d'Apple Computer, Inc.

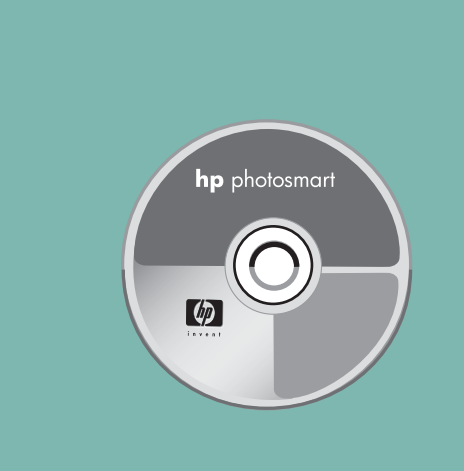

#### Unterstützung

- *HP Photosmart 7350 Basishandbuch*
- HP Photosmart Drucker Online-Hilfe
- Die Broschüre *HP Photosmart Softwareinstallation und Produktunterstützung* enthält eine Liste mit Websites und Rufnummern.
- www.hp.com/cposupport/loc/regional.html

Gedruckt in Deutschland 08/02 v3 • Gedruckt auf umweltfreundlichem Papier. © 2002 Hewlett-Packard Company Windows ist ein eingetragenes Warenzeichen der Microsoft Corporation. Macintosh ist ein eingetragenes Warenzeichen von Apple Computer, Inc.

#### HP Photosmart Druckersoftware installieren

3. Fare clic su Installa software delle stampanti hp photosmart e installare il software seguendo le istruzioni a video.

Hinweis: Wenn Sie detaillierte Informationen oder Hilfe bei der Fehlerbehebung benötigen, lesen Sie die Broschüre *HP Photosmart – Softwareinstallation und Produktunterstützung*.

#### Windows PC

- $\left|\sum_{i=1}^{n} x_i\right|$ Mac 1. Controllare che sia stata seguita la procedura dal punto 1 al punto 5. Se il computer è spento, accenderlo.
- Importante: Prima di installare il software, disattivare l'antivirus.
- 2. Saltare al punto 7 e collegare la stampante al computer

- 1. Acquistare a parte un cavo di interfaccia USB lungo non più di 3 metri.
- 2. Collegare un'estremità del cavo USB alla porta USB del computer (a).
- 3. Collegare l'altra estremità del cavo USB alla porta USB sul retro della stampante (b).
- 1. Führen Sie die Schritte 1 bis 5 aus. Ist Ihr Computer ausgeschaltet, schalten Sie diesen ein. Wichtig: Verbinden Sie den Drucker erst nach Aufforderung mit Ihrem Computer. Deaktivieren Sie vor dem Installieren der Druckersoftware alle Virenschutzprogramme.
- 2. Legen Sie die HP Photosmart CD in das CD-ROM-Laufwerk Ihres Computers ein. Das folgende Dialogfeld erscheint.

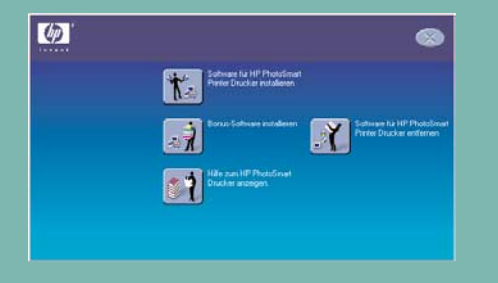

Hinweis: Erscheint das Dialogfeld nicht, greifen Sie über den Windows Explorer oder über das Symbol "Arbeitsplatz" auf Ihr CD-ROM-Laufwerk zu, und doppelklicken Sie auf die Datei setup.exe. Das HP Photosmart Dialogfeld für Drucker erscheint. Klicken Sie auf die Option hp photosmart Druckersoftware installieren.

Wichtig: Verbinden Sie den Drucker erst nach Aufforderung mit Ihrem Computer.

4. Fahren Sie mit Schritt 7 fort, um den Drucker mit Ihrem Computer zu verbinden.

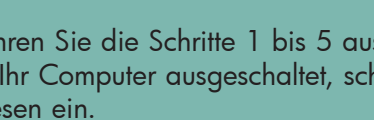

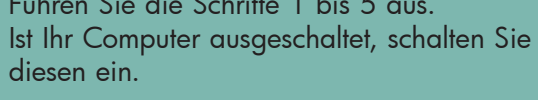

Wichtig: Deaktivieren Sie vor dem Installieren der

Druckersoftware alle Virenschutzprogramme.

X  $\left| \right|$ Mac

 $\leftarrow$ 

2. Fahren Sie mit Schritt 7 fort, um den Drucker mit Ihrem Computer zu verbinden.

Drucker mit Ihrem

Computer verbinden

- 1. Sie benötigen das separat erhältliche USB-kompatible Verbindungskabel. Dieses Kabel muss kürzer sein als 3 m.
- 2. Verbinden Sie ein Ende des USB-Kabels mit dem USB-Anschluss (a) Ihres Computers.
- 3. Verbinden Sie das andere Ende des USB-Kabels mit dem USB-Anschluss (b) auf der Rückseite Ihres Druckers.

Hinweis: Verbinden Sie das USB-Kabel nicht mit dem Kameraanschluss auf der Verderseite des Druckers. Dieser Anschluss ist für HP Digitalkameras reserviert, die direktes Drucken unterstützen.

Wichtig: Verbinden Sie den Drucker direkt mit Ihrem Computer. Ist der Drucker beim Installieren der Druckersoftware über einen USB-Hub mit dem Computer verbunden, können Fehler auftreten, die eine erfolgreiche Installation der Software verhindern.

4. Fahren Sie zum Abschließen der Softwareinstallation mit Schritt 8 fort.

#### Installation der HP Photosmart Druckersoftware abschließen

#### Windows PC

- 1. Wenn Sie den Drucker mit Ihrem Computer verbunden haben, befolgen Sie die angezeigten Anweisungen, um die Installation der HP Photosmart Druckersoftware und des HP Foto- und Bildbearbeitungsprogramms abzuschließen.
- 2. Am Ende der Installation wird der Computer neu gestartet. Ein Begrüßungsbildschirm erscheint. Wählen Sie die Option Klicken Sie hier, um eine Testseite zu drucken aus.

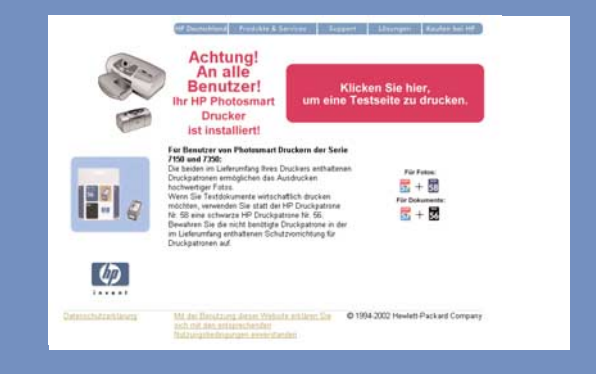

#### **Macintosh**

1. Wenn Sie den Drucker mit Ihrem Computer verbunden haben, legen Sie die HP Photosmart CD in das CD-ROM-Laufwerk Ihres Computers ein. Doppelklicken Sie auf das Symbol der HP Photo-

smart CD. 2. Doppelklicken Sie auf das Symbol des HP Photosmart Installationsprogramms. Befolgen Sie die angezeigten Anweisungen zum Installieren der Druckersoftware.

#### assistenza

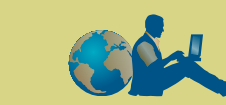

- *HP Photosmart 7350 Guida rapida*
- HP Photosmart Guida in linea
- Cercare nell'opuscolo *Installazione del software e assistenza della stampante HP Photosmart* l'elenco dei siti Web e dei numeri di telefono
- www.hp.com/cposupport/loc/regional.html

Stampato in Germania 08/02 v3 • Stampato su carta riciclata © 2002 Hewlett-Packard Company Windows è un marchio depositato di Microsoft Corporation Macintosh è un marchio depositato di Apple Computer, Inc.

#### installare il software della stampante hp photosmart

Nota: Per istruzioni più dettagliate o per informazioni sulla risoluzione dei problemi, vedere l'opuscolo *Installazione del software e assistenza HP Photosmart*.

#### PC Windows

- 1. Eseguire completamente la procedura dal punto 1 al punto 5. Se il computer è spento, accenderlo. Importante: Collegare la stampante al computer solo quando richiesto. Prima di installare il
- software della stampante, disattivare l'antivirus. 2. Inserire il CD HP Photosmart nel lettore CD-ROM del computer. Apparirà questa schermata.

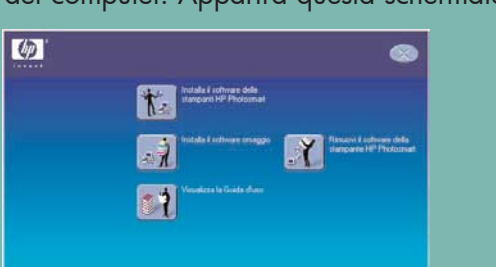

Nota: Se la finestra non appare, usando Esplora di Windows o Risorse del computer, cercare il lettore CD-ROM e fare doppio clic su setup.exe. Si aprirà la finestra di dialogo della stampante HP Photosmart. Fare clic su Installa software delle stampanti hp photosmart.

#### Importante: Collegare la stampante al computer solo quando richiesto.

4. Saltare al punto 7 e collegare la stampante al computer.

#### **Macintosh**

computer

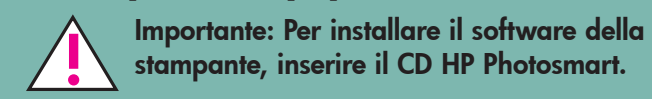

Nota: Non collegare il cavo USB alla porta della fotocamera sul davanti della stampante perché destinata alla fotocamera digitale a stampa diretta HP.

Importante: Verificare che la stampante sia collegata direttamente al computer. L'installazione del software con la stampante collegata tramite hub USB può non avvenire correttamente o essere causa di errori.

4. Saltare al punto 8 e completare l'installazione del software.

- Achetez un câble d'interface compatible USB Ce câble doit mesurer moins de 3 mètres.
- 2. Branchez l'une des extrémités du câble USB dans le port USB de votre ordinateur (a).
- 3. Branchez l'autre extrémité du câble USB dans le port USB situé à l'arrière de l'imprimante (b).

#### completare l'installazione del software hp photosmart

#### PC Windows

- 1. Dopo aver collegato la stampante al computer, completare l'installazione del software della stampante HP Photosmart e del programma Foto e imaging HP seguendo le istruzioni a video.
- 2. Al termine dell'installazione, il computer si riavvierà facendo comparire una finestra di benvenuto. Fare clic quando compare la richiesta Fare clic qui per stampare una pagina di prova.

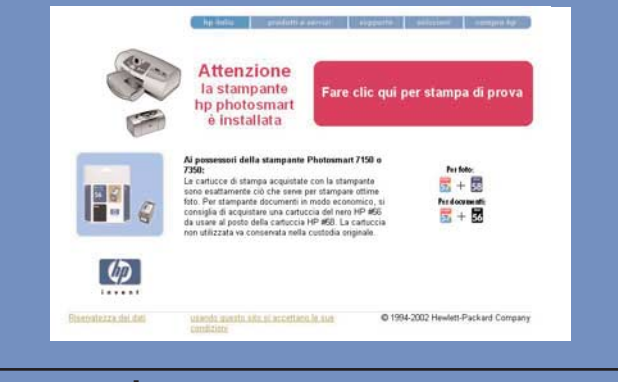

#### **Macintosh**

- 1. Dopo aver collegato la stampante al computer, inserire il CD HP Photosmart nel lettore CD-ROM e fare doppio clic sull'icona CD HP Photosmart.
- 2. Fare doppio clic sull'icona del programma di installazione HP Photosmart ed eseguire

l'installazione del software della stampante seguendo le istruzioni a video.